## WileyPLUS

How to access your course

**Your Course Section ID** 

**B54927** 

## Log in to WileyPLUS

- Log in at www.wileyplus.com/go/login
- Select Add Course

**Don't have a WileyPLUS account?** Create one at www.wileyplus.com/go/signup

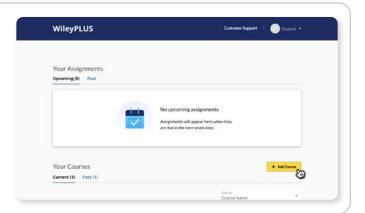

## Find your course

2

- Enter your Course Section ID and select Find my course
- Review your course section details, then click Next

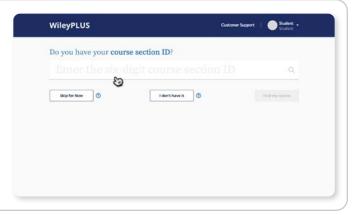

## Register and access

3

- Already purchased? Just enter your registration code.
- Haven't purchased? Choose a purchase option or start a free trial.
- Access your course and start learning!

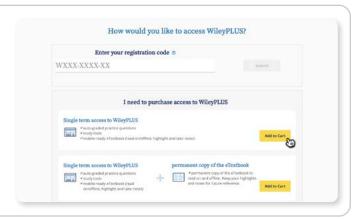

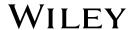